# **Microsoft SQL Server**

# **Database**

A Database connector is used to get data from tables and/or views in relational databases either local to the machine or across the network.

Microsoft SQL Server is a relational database that is used to store data in tables. Microsoft SQL Server Express is a lightweight version of SQL Server which is free to download, distribute and use.

To use SQL Server, an instance needs to be created. This represents a complete SQL Server which contains its own copy of the server files, databases, and security credentials. The Microsoft SQL Server Management Studio is used to create and manage SQL Server instances and so it is suggested that this is downloaded.

## **Prerequisites**

## **Verify Database**

To verify, open **Microsoft SQL Server Management Studio** and connect to the SQL Server instance to use as the data source.

Once connected,

- Expand the database containing the data to report on.
- Expand **Tables** or Views depending on what is available.
- Select a table or view that provides data.

Right click and choose *SELECT TOP 1000 Rows*. This should display data.

## **SQL Server Considerations**

When using SQL Server there are some things to take into consideration including remote connectivity and user authentication. For information on what to consider, see the technical note: [How to Configure](https://downloads.smartsights.com/files/Products/XLR/docs/how-to/How-To-Configure-Microsoft-SQL-Server-For-XLReporter.pdf)  [Microsoft SQL Server.](https://downloads.smartsights.com/files/Products/XLR/docs/how-to/How-To-Configure-Microsoft-SQL-Server-For-XLReporter.pdf)

## **Connector**

To configure the connector, from the **Project Explorer** select **Data, Connectors**.

- Click **Add**
- Select **Database, Microsoft SQL Server**
- Click **OK**

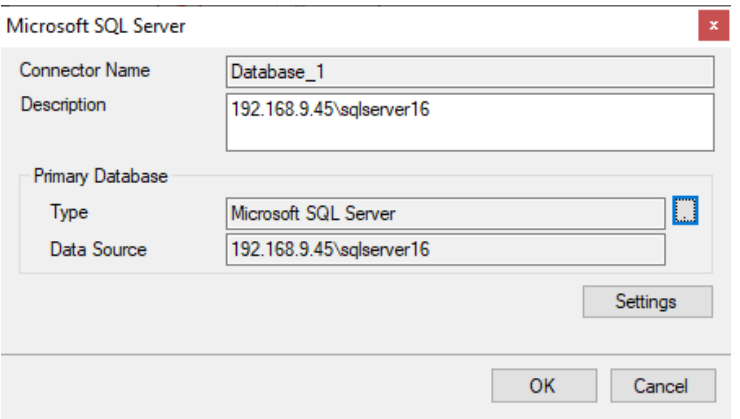

#### **Primary Database**

This defines a connection to the database. A browse button […] is provided to define.

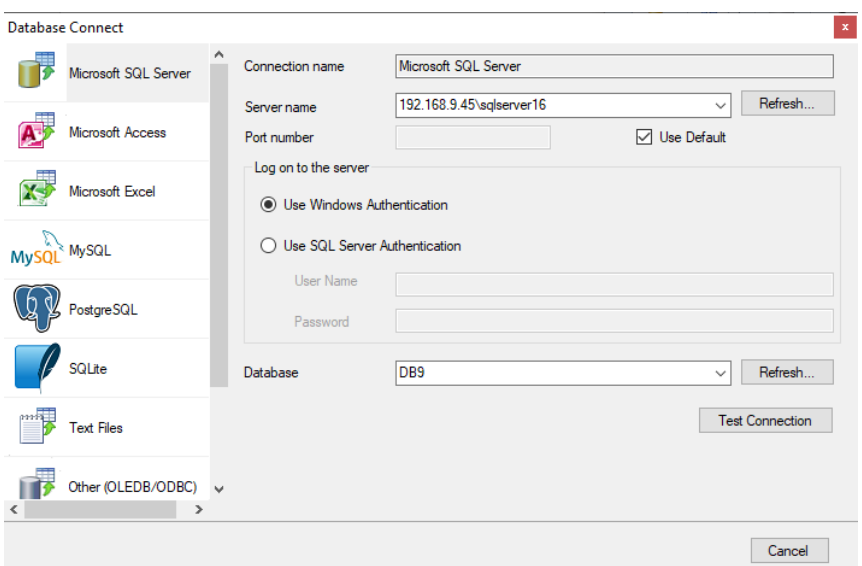

In **Database Connect**, select *Microsoft SQL Server* on the left.

- **Server Name** is the name of the SQL Server and instance to connect to. This can be selected from the drop-down list or manually entered. Note, if **Browser** service is not running for SQL Server, it may not appear in the drop-down.
- Under **Log on to the server**, define the authentication used to connect to the Server name specified.
- For **Database**, select the **Database** containing the data to report on.
- Click **Test Connection** to validate the connection and return to the connector settings.

#### **Settings**

The **Settings** button opens the **Settings** dialog that defines characteristics of the database that are used to retrieve data.

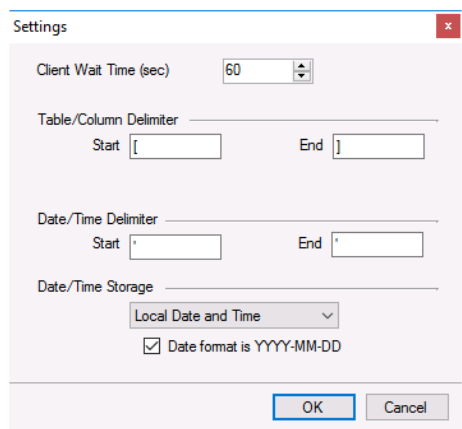

Typically, these settings are defaulted correctly for SQL Server.

If queries timeout, increase the **Client Wait Time**.

The delimiter and timestamp settings are typically filled in automatically for the database and can be modified for other databases.

The **Date/Time Storage** settings define how timestamps are stored in the database. Using this setting the timestamps are manipulated when data is retrieved so that local timestamps are submitted in and returned.

Many databases require the Date format to be **YYYY-MM-DD** so that no interpretation needs to occur based on the Region settings of the Windows Operating System. It is recommended to always have this option checked.

# **Data Group**

For a Database connector, a data group is built using the Database Group Builder. For details on this, see **DESIGN, Relational Database Data Groups** from the **Document Library**.

# **Verify the Data Connector**

From the **XLReporter Project Explorer** select**, Tools, Connector Groups.**

Select the *SQL Server* connector and then select **Add.**

• Set the **Type** to *Standard* and click **OK**

On the **Setup** tab of the group

- Add a table or view to the **Selected Tables/Views**.
- Set **Records to Fetch** to *Top n* and the value to *1000*.

Under the **Columns** tab, in **Available Columns**, add columns from the selected table or view to the **Selected Columns** list.

Select **Preview** and click **Refresh.**

Information in this document is subject to change without notice. SmartSights, LLC assumes no responsibility for any errors or omissions that may be in this document. No part of this document may be reproduced or transmitted in any form or by any means, electronic or mechanical, for any purpose, without the prior written permission of SmartSights, LLC.

Copyright 2000 - 2024, SmartSights, LLC. All rights reserved.

XLReporter® is a registered trademark of SmartSights, LLC.

Microsoft® and Microsoft Excel® are registered trademarks of Microsoft, Inc. All registered names are the property of their respective owners.